## **MiG Layout Quick Start Guide v1.2.2**

This is a quick start to MiG Layout. For further information look at [www.migcomponents.com](http://www.migcomponents.com/) as it will be updated with links to the new and relevant information.

To start using MiG Layout all you need to do is to download the miglayout.jar and include it in your project or classpath. There are different versions for Swing and SWT, but they work exactly the same. There is also a version for JSE 1.5 and one for 1.4 where the latter has varargs support in the API.

# **Adding Components to the Grid**

Adding components to a Container is as simple as writing text and follows the same basic principle. If you just add them they will end up on the same row. When you want to change to next row you specify the constraint "wrap" and the next component will be on the next row. For example:

```
panel.add(comp1)
panel.add(comp2)
panel.add(comp3, "wrap") // Wrap to next row
panel.add(comp4)
 compl | comp2 | comp3
 comp4
```
The grid can also be set to auto wrap at a specific column index by specifying that in the layout constraint when creating the layout manager. Next shows how to create the same grid without having to specify the "wrap" when adding comp3. It means that the grid should *auto wrap* after column 3 and there will thus not be a fourth column.

```
MigLayout layout = new MigLayout ("wrap 3");
```
From v2.5 the next row's gap can be set directly after the wrap keyword. E.g: panel.add(comp3, "wrap 15")

will make the row gap 15 pixels high. You can even make the gap "pushing" by specifying for instance "wrap push".

# **Merging and Splitting Cells**

It is equally easy to *split* or *span* cells. Here is how to create the next grid.

```
panel.add(comp1)
panel.add(comp2, "span 2") // The component will span two cells.
panel.add(comp3, "wrap") // Wrap to next row 
panel.add(comp4, "span") // Span without "count" means span whole row.
 comp1 comp2 | comp3
             comp4
```
Span optionally takes two indexes,  $x$  and  $y$ . This means that you can span cells like this:

```
panel.add(comp1);
panel.add(comp2, "span 2 2"); // The component will span 2x2 cells.
panel.add(comp3, "wrap"); // Wrap to next row 
panel.add(comp4);
panel.add(comp5, "wrap"); // Note that it "jumps over" the occupied cells.
panel.add(comp6);
panel.add(comp7);
```
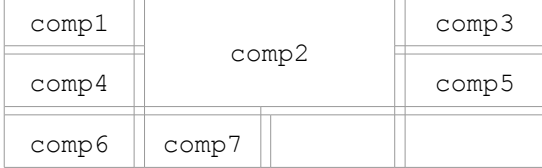

It is equally easy and intuitive to split cells.

```
panel.add(comp1);
panel.add(comp2, "split 2"); // Split the cell in two
panel.add(comp3); // Will be in same cell as previous
panel.add(comp4, "wrap"); // Wrap to next row
panel.add(comp5);
       \overline{\mathbb{F}}\Box
```
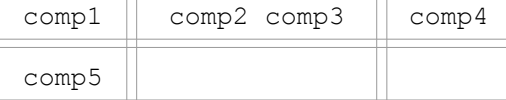

It is of course possible to both *span* and *split* cells at the same time. You can for instance span three cells and split that three-cell-wide cell into two.

#### **Using Absolute Cell Coordinates**

If you don't want to use the "flow" way to put components into grid positions you can instead use absolute coordinates. For instance:

```
panel.add(comp1, "cell 0 0"); // "cell column row"
panel.add(comp2, "cell 1 0");
panel.add(comp3, "cell 2 0");
panel.add(comp4, "cell 0 1");
```
Would produce the same grid as the first example at the top.

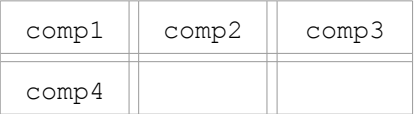

You can also use the absolute cell way to span and split cells. If a component is put in a cell that already has a component the cell will be split and both cells will end up in the same cell, sharing its space. To make the same grid as the second example above you do like this:

```
panel.add(comp1, "cell 0 0");
panel.add(comp2, "cell 1 0 2 1"); // "cell column row width height"
panel.add(comp3, "cell 3 0");
panel.add(comp4, "cell 0 1 4 1");
 comp1 | comp2 | comp3
             comp4
```
### **Specifying Gaps**

Generally gaps are added where they make sense and this is performed on a platform by platform basis. For instance **Mac OS X** will have bigger gaps than Windows or Linux in general. There are two kinds of gaps. Grid row gaps and Component gaps. They default to proper values but you can change them however you like.

#### *Grid gaps*

In the grid illustrations above they are the small spacing columns and rows between the real columns and rows. Their size can be set in the column and rows constraints when creating the layout manager (or set on the layout manager object afterwards). E.g.

MigLayout layout = new MigLayout( "", // Layout Constraints "[][]20[]", // Column constraints "[]20[]"); // Row constraints

would create something like this:

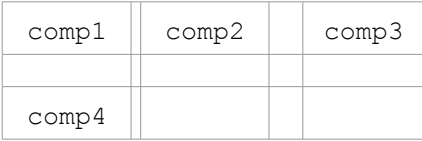

where the bigger spacing row and column is 20 pixels. You can of course use any unit to specify the size but the default default is pixels (you can change this though). For instance "20mm" will make it 20 millimeters wide.

Note that from 2.5 you can specify the gap when using the "wrap" keyword. E.g. "wrap 15px"

The space between the square brackets  $[$  (here..) ] is the place where you specify the row and component constraints such as alignment and size. More on this later.

#### *Component gaps*

The only situation where there is a default component gap  $> 0$  is between components in the same (thus split) cell. You can however change this by specifying a gap size when adding the component. Gaps around components is the distance to the closest edge, may it be the cell "wall" or another component in the same cell. If we use the first example this is how it would be:

```
panel.add(comp1)
panel.add(comp2, "gapleft 30")
```

```
panel.add(comp3, "wrap") // Wrap to next row
panel.add(comp4)
```
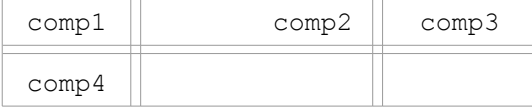

There are many gap constraints, for instance "gapbefore" and "gaptop". You can read about them in the Cheat Sheet or White Paper on www.migcomponents.com.

#### **Component Sizes**

Components have sizes provided by the GUI framework in some way. Swing even has support for minimum/preferred/maximum size while SWT only has a preferred size. You can override these sizes and for SWT even extend the functionality by providing the sizes in the constraints. The sizes are specified in the form: "min:preferred:max" (E.g. "10:20:40"). A size not specified will default to the component's corresponding size (E.g. "10::40" will set the min and max size but preserve the original preferred size). There are a lot of short ways to set the sizes, for instance "40!" means that all three sizes will be set to 40. Examples:

```
panel.add(comp, "width 10:20:40");
panel.add(comp, "height :: 40"); // Same as "hmax 40".
panel.add(comp, "w 40!"); \frac{1}{\sqrt{w}} is short for width.
```
#### **Row and Column sizes**

Rows and columns default to the size of the largest component in the column/row. This can be overridden and it works exactly the same ways as the component sizes above. You specify the column/row size in the corresponding constraint, normally when creating the layout manager. Here are some examples:

```
MigLayout layout = new MigLayout(
      "", // Layout Constraints
      "[10][20:30:40][40!][::40]", // Column constraints
      "[min!][10::20][40mm!]"); // Row constraints
```
Did you see the "min!" part? "min", "pref", "max" can be used on both component and column/row sizes to refer to the original size. So " $min$ !" means that minimum, preferred and maximum size will all be set to the minimum size of the row, ensuring the row will for sure get its minimum size.

#### **Panel Insets**

By default there will be an invisible border around the layout, except if you have docking components. The size of it is different on different platforms. Sometimes this is not what you want or you just want to specify another inset. You can change this in the layout constraint. Examples:

```
MigLayout layout = new MigLayout ("insets 10");
MigLayout layout = new MigLayout ("insets 0 10 10 20"); // T, L, B, R.
```
#### **Component Alignment**

Components that are alone in a cell can be aligned within that cell, if there is space left over. You can specify this in the column/row constraints to get a default align for the components and/or you can specify it in the component's constraints.

```
MigLayout layout = new MigLayout(
  "", // Layout Constraints
  "[center][right][left][c]", // Column constraints with default align
  "[top][center][b]"); // Row constraints with default align
```
and/or when you add the components:

```
panel.add(comp, "align left");
```
Note that you can use the first letter of the alignment if you prefer.

If you have more than one component in a cell the alignment keywords will not work since the behavior would be indeterministic. You can however accomplish the same thing by setting a gap before and/or after the components. That gap may have a minimum size of 0 and a preferred size of a really large value to create a "pushing" gap. There is even a keyword for this: "push". So "gapleft push" will be the same as "align right" and work for multi-component cells as well.

### **Docking Components**

You can dock components much like how BorderLayout in Swing works, except you aren't confined to use only one component per side and a predefined usage of the corners. The docking components is always placed outside the normal layout. You can mix grid and docking components in the same layout.

```
panel.add(comp1)
panel.add(comp2)
panel.add(comp3, "wrap") // Wrap to next row
panel.add(comp4)
panel.add(comp1N, "dock north")
panel.add(comp2W, "dock west")
panel.add(comp3S, "dock south")
panel.add(comp4E, "east") // "dock" keyword are actually optional
```
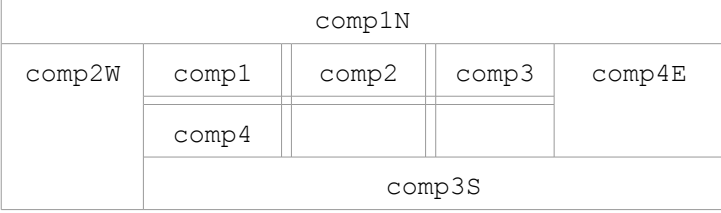

Note that a docked component "cuts off" that part which means that the ordering of the docking components is important for how the corners are used. If the  $comp4E$  component was moved first in the code the table would look like this instead:

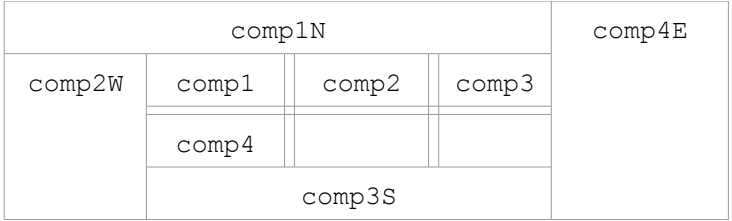

Docking components is a very good and easy way to layout panels but its usages are many. You can get spacing around the docking components by using normal Component Gaps as described above.

#### **Growing and Shrinking Components Depending on Available Space**

The *grow* and *shrink* behavior for both columns/rows and components are extremely customizable with MiG Layout. You can divide them into grow/shrink priority groups, so that one or a group of grows/shrinks to their max/min size before the next groups are even considered. It is also possible to set the weight for how keen they should be to grow/shrink within that priority group. See the documentation for a thorough explanation but it is safe to say that you will not be out of options.

Components and rows/columns will by default shrink to their minimum sizes if space is scarce. A column/row's minimum size is by default the largest minimum size of its components.

What is normally enough to know is how to make a component or row/column grow and/or disallow it to shrink. Examples:

```
MigLayout layout = new MigLayout(
      "", // Layout Constraints
      "[grow][][grow]", // Column constraints
      "[][shrink 0]"); // Row constraints
```
And for components:

```
panel.add(comp, "growx") // Grow horizontally. Same as "growx 100"
panel.add(comp, "growy") // Grow vertically. Same as "growy 100"
panel.add(comp, "grow") // Grow both. Same as "grow 100 100"
panel.add(comp, "shrink 0") // Will not shrink.
```
Components will never "push" the column/row's size to be larger using the  $q_{\text{row}}$  keyword.

### **API Creation of Constraints**

Shown above is the  $String$  creation of the constraints. They are used because they are short to type and easy to read. From v2.0 of MiG Layout it is also possible to create the constraints with API calls. The API is mapped directly to the same constraints as the string version. There is JavaDoc for the API calls but the White Paper and Cheat Sheet is still the best and most complete source of information regarding the different constraints. Here is an example of the usage of API constraints:

```
MigLayout layout = new MigLayout(
     new LC().wrapAfter(3), \sqrt{2} // Layout Constraints
     new AX().grow(1,3,4).size("10px",1,2), // Column constraints
     new AX().noGrid(1,4)); // Row constraints
panel.add(comp, new CC().grow().width("20px")) // Component constraint
```
## **Further Reading**

This document has only scratched the surface of what's possible with MiG Layout, yet it is the only thing that is needed to make beautiful and consistent layouts. Below is a list of things that is also supported by MiG Layout. For information how to use these features go to [www.migcomponents.com](http://www.migcomponents.com/) and press the MiG Layout link. There you will find Cheat Sheets for the constraints and a White Paper that explains how the layout manager works in more detail.

More features that are supported in MiG Layout are:

- The use of many different units. E.g. mm, cm, %, inch, dots, logical pixels and screen percentage. This include the use of relative keywords like "related", "unrelated" and "paragraph" that will follow the design guides for the different platforms.
- Grouping columns/rows/components by size to they will be the same width and/or height.
- Free positioning using *absolute coordinates*. Edges can be linked to any other edge including other components and the containers bounds.
- Full support for *left-to-right* and *bottom-to-top* layouts.
- Specify how hidden (not visible) components should behave.
- Button ordering and sizing depending on platform. For instance "OK" and "Cancel" will be of different size and order on Windows and Mac OS X. This is handled automatically by MiG Layout.
- Last stage padding of size and position of any component.
- Customization of almost any aspect of the layout engine. It is for instance possible to add new units, to specify gaps depending on component types and change all default values.
- $\bullet$  Tagging components with "external" so that they aren't touched by MiG Layout and thus it is possible to set their bounds manually, yet you can link to them.
- All constraints are JavaBeans and implements Serializable so they are 100% compatible with persistence. UnitValue and BoundSize have custom PersistenceDelegates.
- IDEUtil is a class to help integration on MiG Layout in any IDE. It can produce the source code for any constraint, both as API and String constraints.
- Much, much more..